For several years County and International teams have been involved with the ECB injury surveillance programme, with the aim of understanding injury risk at each level, so it can be effectively monitored and reduced. We are now pleased to extend this across the recreational game, with 'Injury Reporting' in Play-Cricket.com.

The injury data inputted into Play-Cricket.com will be actively monitored, analysed and reported upon each year, forming part of the ECB's annual 'Injury Surveillance Cycle'. The insight produced will enhance our understanding on the risk of cricket participation at all levels, which will inform initiatives to help manage and reduce this risk, improving the overall health and safety of the game, for all involved.

We piloted the programme in 2021 with a handful of users which confirmed the platform was ready to use and also gave us a flavour of the types and frequency of injuries seen across the recreational game.

## 2021 Findings

The data provided was a snapshot from an opportunistic sample, the outcomes of which may not be representative of the wider recreational game.

A total of 128 injuries (74 time loss, 45 non-time loss and 9 unknown) were recorded by 72 different club volunteers across the country from April 10<sup>th</sup> to September 5<sup>th</sup> 2021. Of those injured, 124 were male and 4 female, with 76% of injuries occurring to over 18's.

Of the 128 injuries, 75 were treated with First aid (both on or off field), 49 resulted in a visit to Accident & Emergency or GP with 4 hospital admissions.

The majority of injuries were caused by 'being struck by a moving object' (n = 50), followed by injuries classified as 'Other' (n = 31) and 'Slip, trip or fall' (n = 25).

From a total of 25 different injury types recorded, 'Sprain/Musculo Skeletal' was the most frequently occurring injury type (n = 26), closely followed by fracture (n = 24).

The majority of injuries were sustained to the fingers (n = 18), followed by the head (not eyes; n = 16), knee (n = 15), hand (n = 11) and ankle (n = 9).

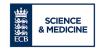

This short step-by-step guide outlines how you can complete an injury record on Play-Cricket.com. An injury record should be completed for any incident that occurs at your club, which requires medical attention.

## **Completing an Injury Record**

1. Adding an injury record is done on Play-Cricket.com by one of the club administrators. Once they have logged in, they should go to the menu in the top right-hand corner of the screen (head icon) and select "Site Administration".

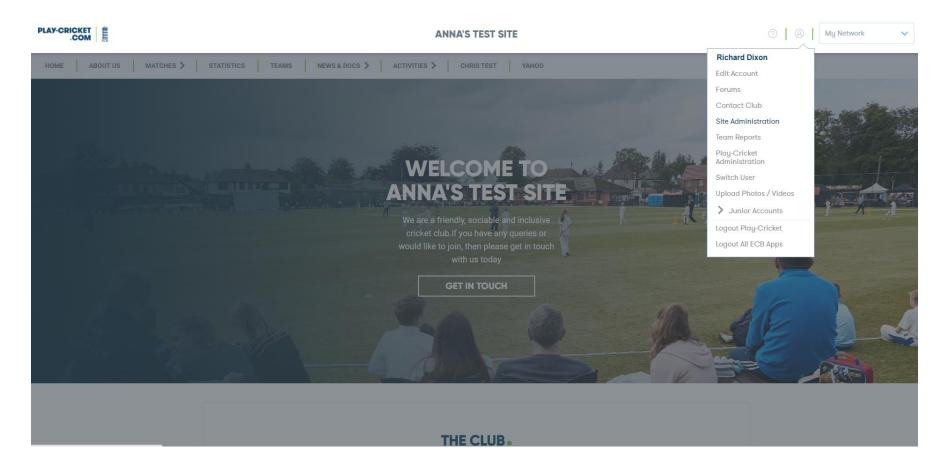

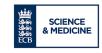

2. The next step is to click on the "Day to Day" heading on the left hand menu and then select "Injury Reporting" under the "Members" heading

| PLAY-CRICKET<br>.COM |                                           |                                     | ANNA'S TEST SITE                             |              |                   |  |        | ⊘   ⊗   My Network ✓ |                 |            |
|----------------------|-------------------------------------------|-------------------------------------|----------------------------------------------|--------------|-------------------|--|--------|----------------------|-----------------|------------|
| (ANN)                |                                           |                                     |                                              |              |                   |  |        |                      | VISIT HELP DESK | EXIT ADMIN |
|                      |                                           | Admin / Action Centre ACTION CENTRE |                                              |              |                   |  |        |                      |                 |            |
| Action Centre        |                                           |                                     | ACTION DESCRIPTION                           |              |                   |  | NUMBER | VIEW                 |                 |            |
| Dashboard            |                                           |                                     | Breach of Player Suspension                  |              |                   |  | 4      | 0                    |                 |            |
| 🕤<br>Day To Day      | Fixtures                                  | Results                             | Members                                      | League       | Find a            |  | 2      | 0                    |                 |            |
| Kebsite Content      | Fixture Management<br>Repeat Fixtures     |                                     | Member Database                              | Orders       | Fixture<br>Ground |  | 1      | Ο                    |                 |            |
| ¢                    | Player Availability<br>Availability Email |                                     | Player Nominations<br>Objections Nominations | Memberships  |                   |  | 1      | 0                    |                 |            |
| Setup                |                                           |                                     | Injury Reporting<br>Suspensions              |              |                   |  | 6      | 0                    |                 |            |
| Reports              |                                           |                                     |                                              |              |                   |  | 74     | 0                    |                 |            |
| CD<br>Uploads        |                                           |                                     | Missing or Incomplete Result                 | s            |                   |  | 1      | 0                    |                 |            |
| Email Log            |                                           |                                     | Nominations waiting for pare                 | ntal consent |                   |  | 1      | Ο                    |                 |            |
|                      |                                           |                                     | Pending Photos                               | 8            |                   |  |        | Ο                    |                 |            |
| Pending Videos       |                                           |                                     |                                              |              |                   |  | 1      | 0                    |                 |            |

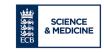

3. From the next screen, select the blue "Add Incident" box

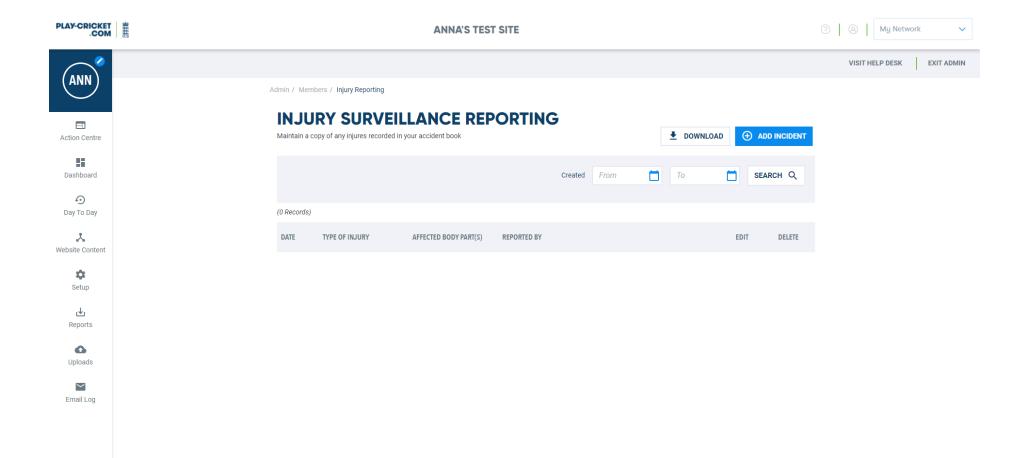

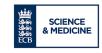

4. This then takes you to the screen to complete some details related to the incident.

| PLAY-CRICKET           |                               | ANNA'S TEST S               | ITE | ⊘   ⊗   My Network ✓    |  |                            |
|------------------------|-------------------------------|-----------------------------|-----|-------------------------|--|----------------------------|
|                        |                               |                             |     |                         |  | VISIT HELP DESK EXIT ADMIN |
| ANN                    | Admin / Members / Injury Repo | ortings / Add Injury Report |     |                         |  |                            |
| El<br>Action Centre    | < ADD IN.                     | JURY REPORT                 |     |                         |  |                            |
| Dashboard              | DATE                          |                             |     |                         |  |                            |
| <b>ා</b><br>Day To Day | Date *                        |                             |     |                         |  |                            |
| 📩<br>Website Content   | TYPE OF INJURY                |                             |     |                         |  |                            |
| Setup                  | Abrasion/graze                | Fatality                    |     | Sprain/Musculo Skeletal |  |                            |
| یل<br>Reports          | Bruise                        | Fracture                    |     | Torn ligament           |  |                            |
| C Uploads              | Concussion                    | Internal injury             |     | Unconsciousness         |  |                            |
| Email Log              | Cut                           | Not Known                   |     | Other (please state)    |  |                            |
|                        | Disease                       | Sight loss partial or whole |     |                         |  |                            |
|                        | INJURED BODY PART             |                             |     |                         |  |                            |

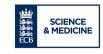

- 5. Once an incident has been recorded you can go back and edit it. This allows for the record to be updated with additional information, which may have been available at the time, such as the length of time someone was subsequently absent from the game.
- 6. For any queries, click on the "Visit Help Desk" tab in the top right hand corner of the screen.

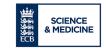